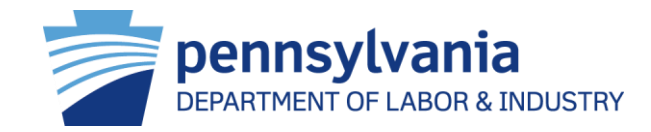

# Managing Pennsylvania's Worker's Compensation Program

Information for Employers regarding the Workers' Compensation Automation and Integration System (WCAIS)

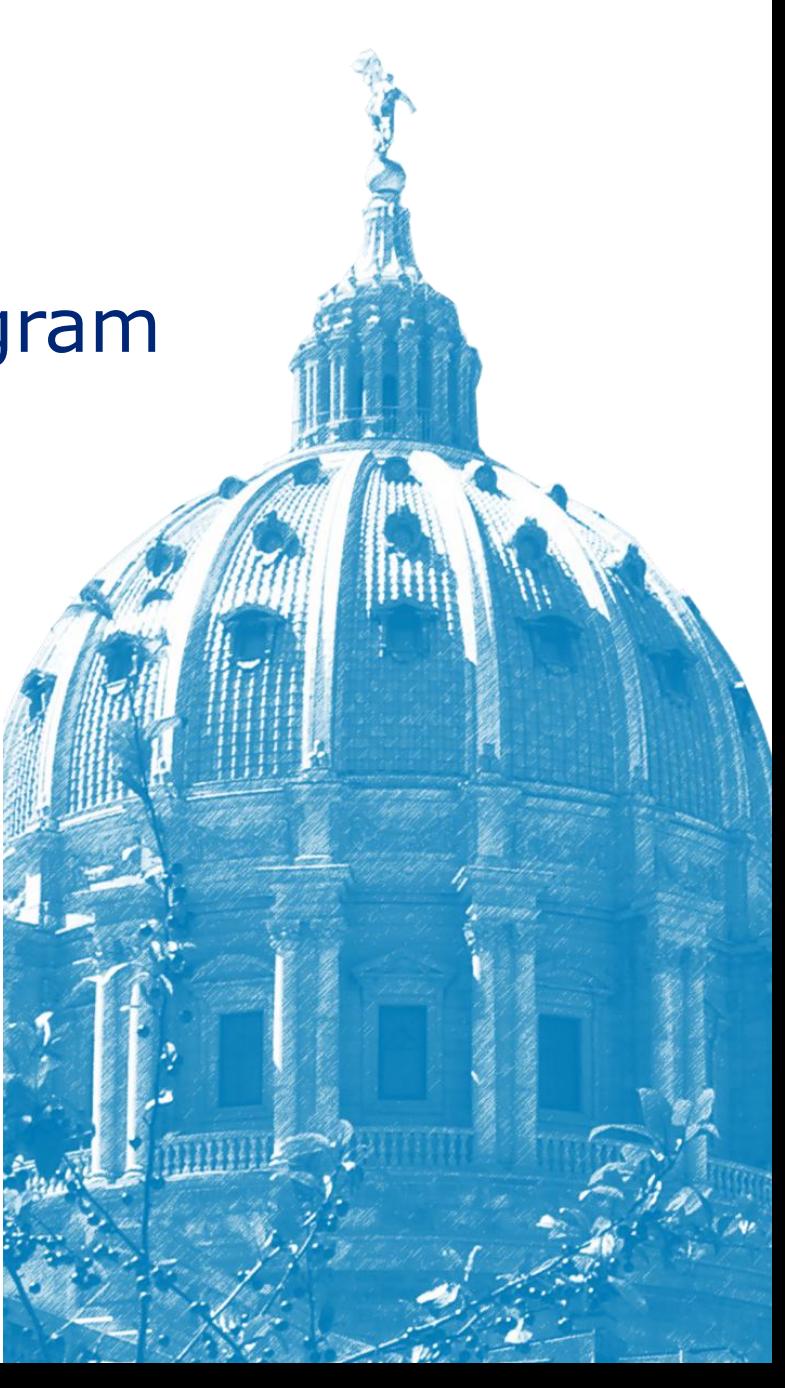

# **Agenda**

WCAIS Overview Features of WCAIS Employer Specific Functions **Resources** 

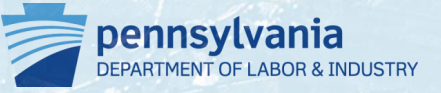

# WCAIS Overview

## **Purpose of This Overview**

- Understand how the implementation of a new computer system by the Pennsylvania Department of Labor & Industry impacts employers who provide workers' compensation coverage to their employees
- Provide information relevant to employers on WCAIS functionality
- Identify additional resources for support when using WCAIS

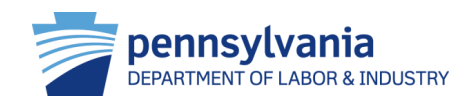

# **Background**

- Most Pennsylvania employers are required to provide workers' compensation coverage to their employees
- Employers may purchase workers compensation insurance from one of the 300+ private sector insurers who offer workers' compensation policies, including the State Workers' Insurance Fund (SWIF)
- In some cases, certain employers may choose to be self-insured
- Employers are required to submit new claims and/or activity on existing claims to the Bureau of Workers' Compensation (BWC)

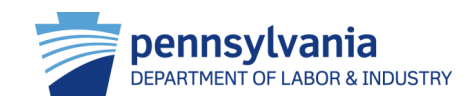

## **A Change for the Better**

Before WCAIS, user interaction was limited:

- File and submit documents by mail
- Limited electronic interaction
- Call helpline for the status of claim and basic informatio[n](http://www.iconarchive.com/show/chaninja-icons-by-chaninja/Workgroup-icon.html)

Now, employers can submit data electronically using WCAIS!

### **The web-based system will provide users with "24/7" electronic access and availability of online services**

The workers' compensation community will have access to all matters including claims, disputes and appeal information.

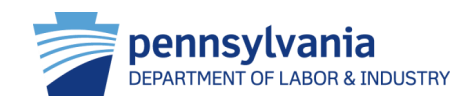

### **Workers' Compensation Services Management Enabled by WCAIS**

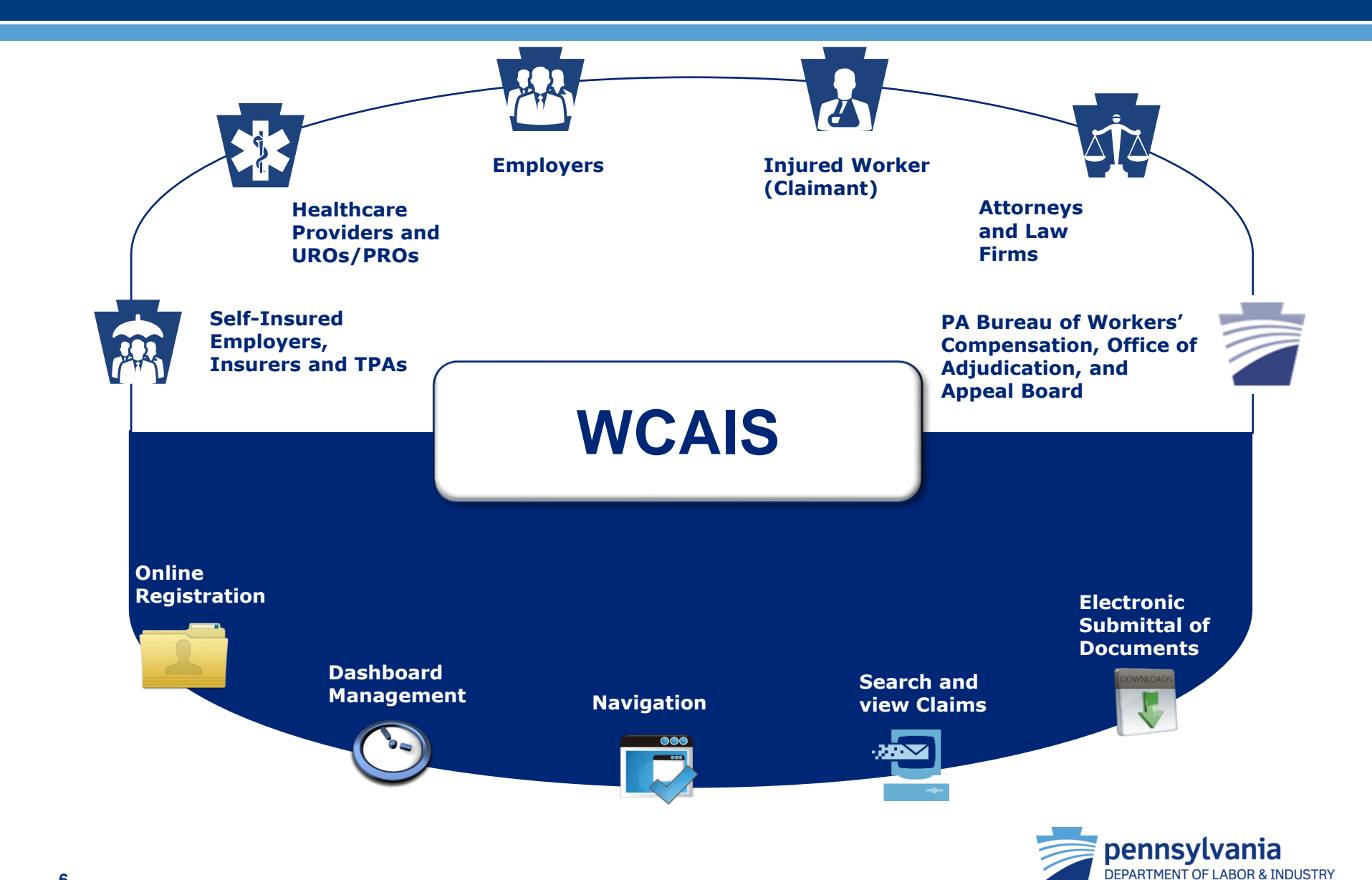

# **Common Terms**

 $\blacktriangleright$ 

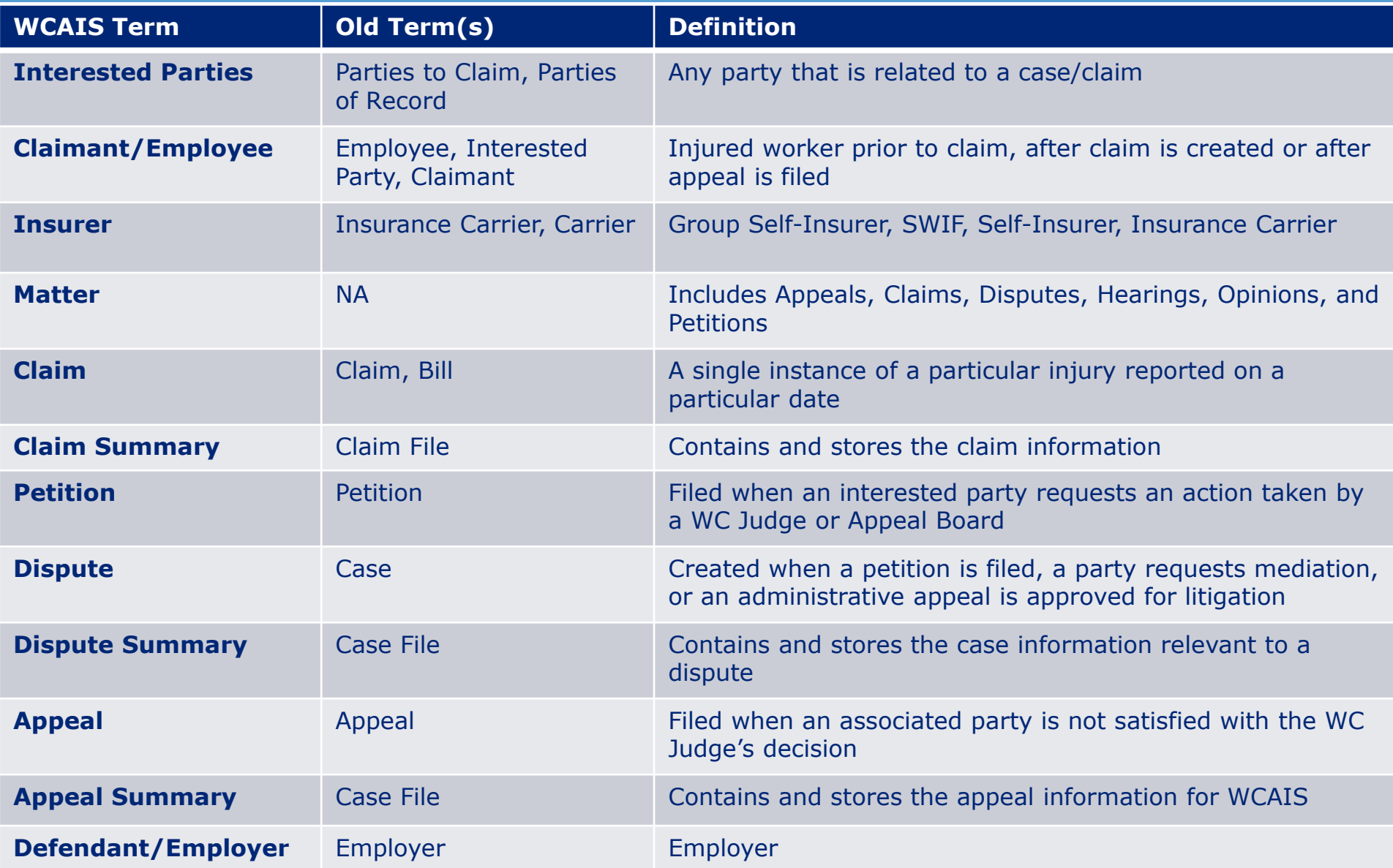

## **User How-To-Guides**

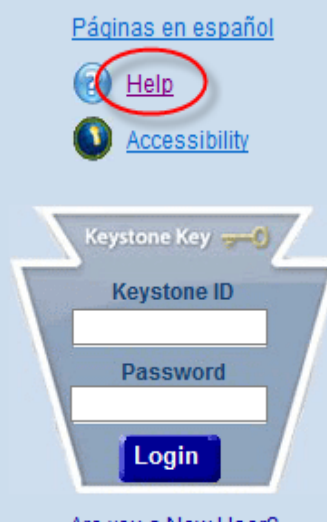

Are you a New User? Forgot Your Password? Forgot Your Keystone ID?

#### **FAQs**

- Claimant/Employee FAQs
- Claimant Dependent FAQs
- Defendant/Employer FAQs
- Attorney FAQs
- Insurer FAQs
- Healthcare Provider FAQs
- **TPA FAQS**
- URO/PRO FAQS
- SI Group Fund FAQs
- For every function in WCAIS discussed in this presentation there are how-to-guides (HTGs) available for users to use and follow for step-bystep directions for each process
- The HTGs and FAQs are available from the homepage of WCAIS ([www.wcais.pa.gov](http://www.wcais.pa.gov/)). Access the online help center either below the keystone key log-in section or in the upper right-hand corner of the screen
- Relevant HTGs will be listed throughout this presentation as they relate to the processes discussed

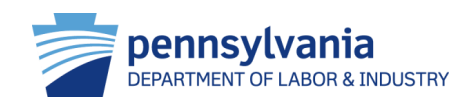

# Common User Functions

### **Features of WCAIS**

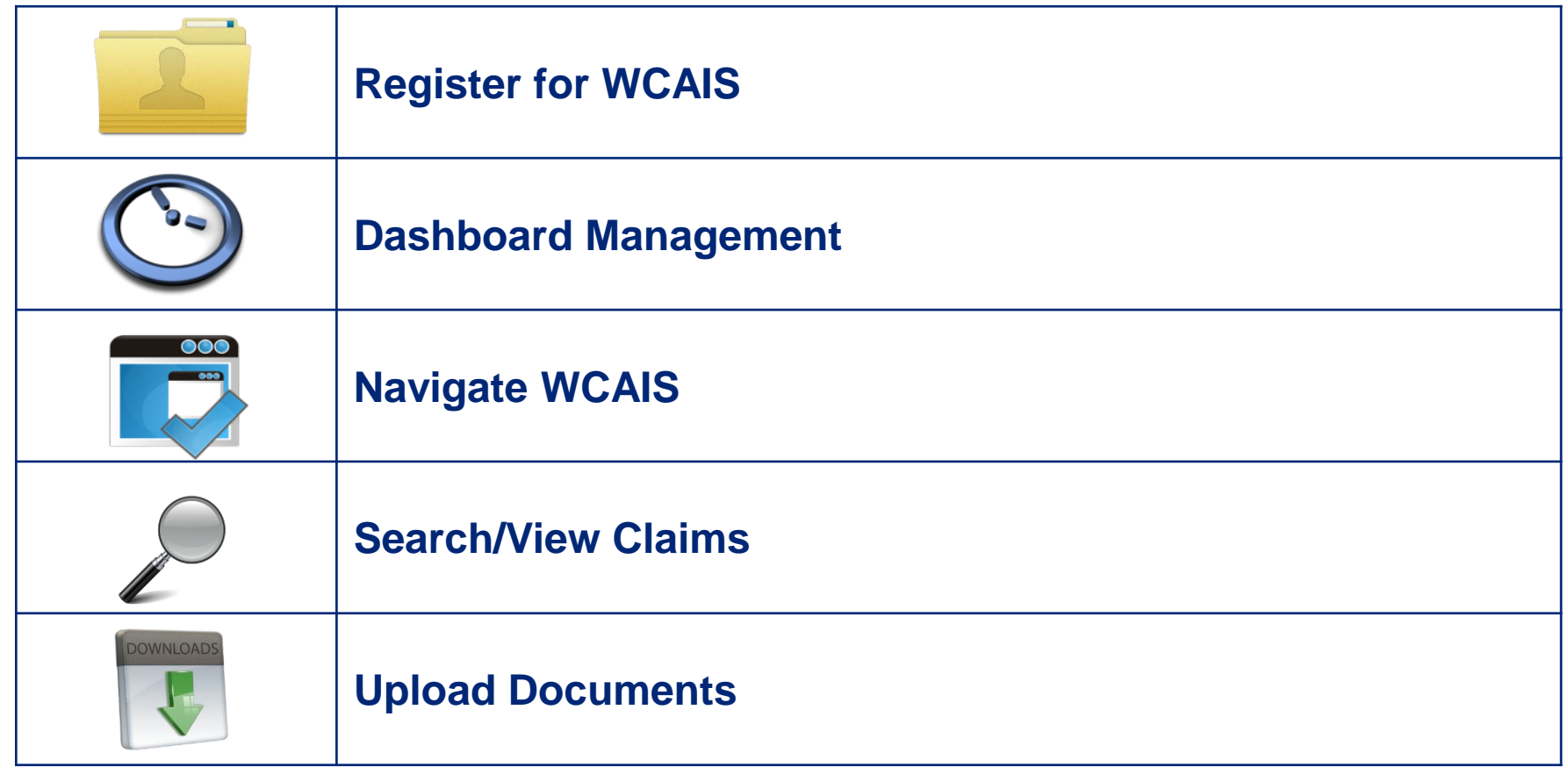

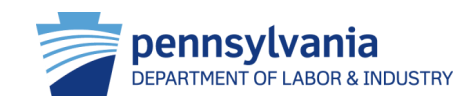

# Register for WCAIS

The online registration process provides users with a "Keystone ID" and password, a unique set of credentials that is used to access the Workers' Compensation Automation and Integration System (WCAIS).

### *HTG: "Self-Register to Get an Account (Keystone ID and Password): 'Employers'*

### FYI:

• Self-insured employers that are not associated to a group self-insured fund must register in WCAIS once as an employer and distribute the PIN to nonadministrative users in the organization

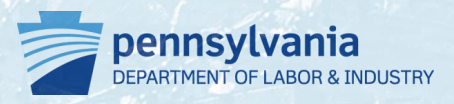

# **Register for WCAIS**

- To access WCAIS, self-insurers must first complete the online registration process at the homepage, [https://www.wcais.pa.gov](https://www.wcais.pa.gov/)
- Select **Are You a New User?** and follow the prompts
- Employers can establish users in distinct role categories including:
	- **1. Administrative user**
		- Verify and approve user requests for all nonadministrative users
		- Reset passwords for users within the firm
		- Modify user profiles
		- Employers are encouraged to have more than one administrative user

### **2. Non-administrative user**

- Granted access through a registration PIN provided by administrative user
- Most staff are assigned non-administrative user roles

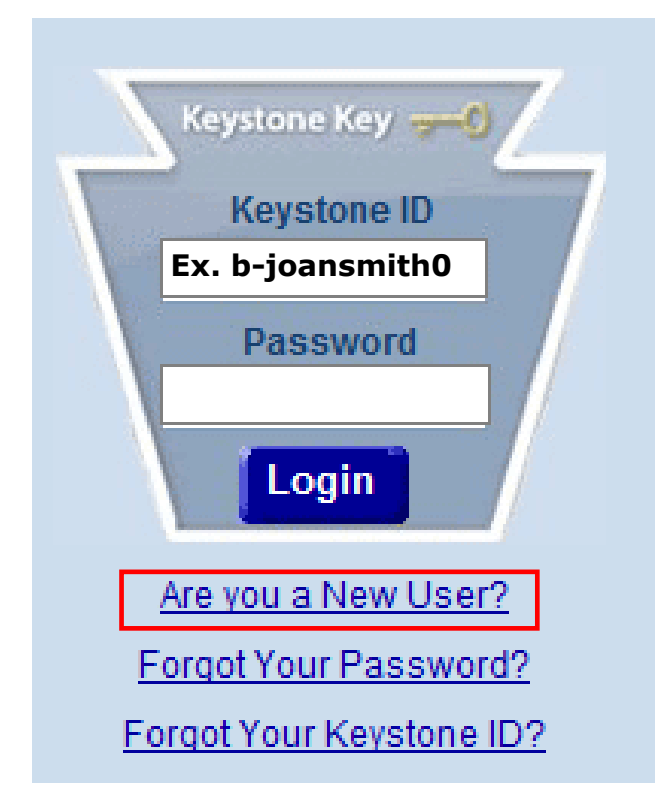

• **Employers** can self-verify using the UC account number if the organization exists in WCAIS or by providing details for three or more claims. Employers can apply for SI status after registration.

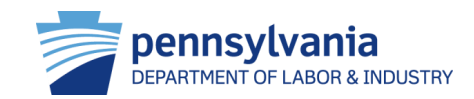

# Dashboard Management

After logging into WCAIS, users are automatically directed to the dashboard as the starting point for all functions. The dashboard is a 'key task' management tool. It contains **Alerts, Correspondence** and **Upcoming Events. Quick Links**  also display according to the assigned login. Functionality exists

to add or remove customized dashboard items.

### *HTG: "Manage Your Dashboard"*

FYI: Employers will be able to see their claims, appeals and disputes from the dashboard.

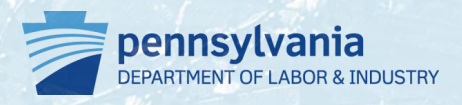

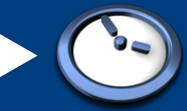

## **Dashboard Management**

### **Dashboard**

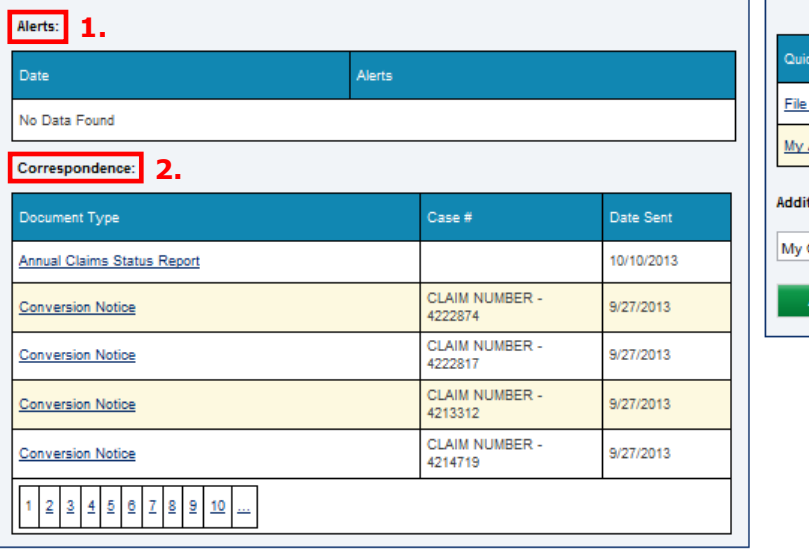

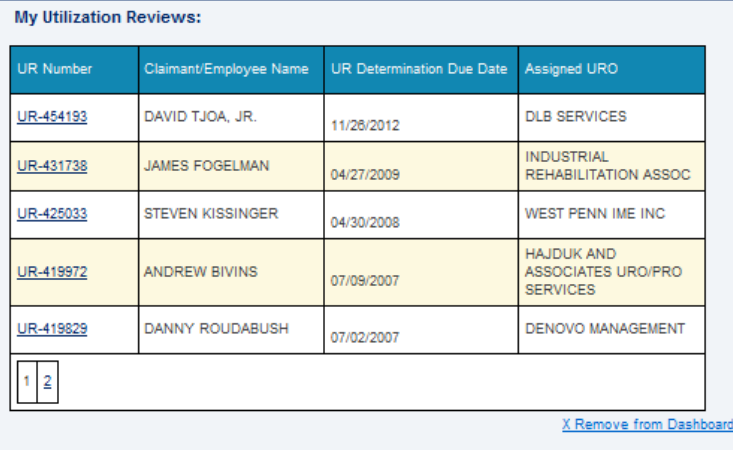

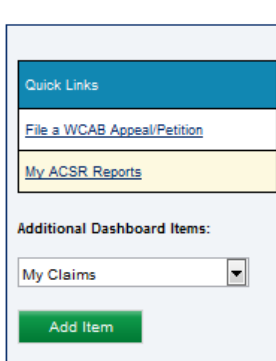

- **1. The alerts section displays messages to the users set by the commonwealth staff.**
- **2. The correspondence section displays any correspondence sent by the commonwealth to the logged in user. The electronic correspondence is received in lieu of paper if that preference is set by the user.**

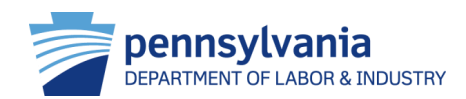

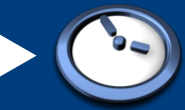

## **Dashboard Management**

### **Dashboard**

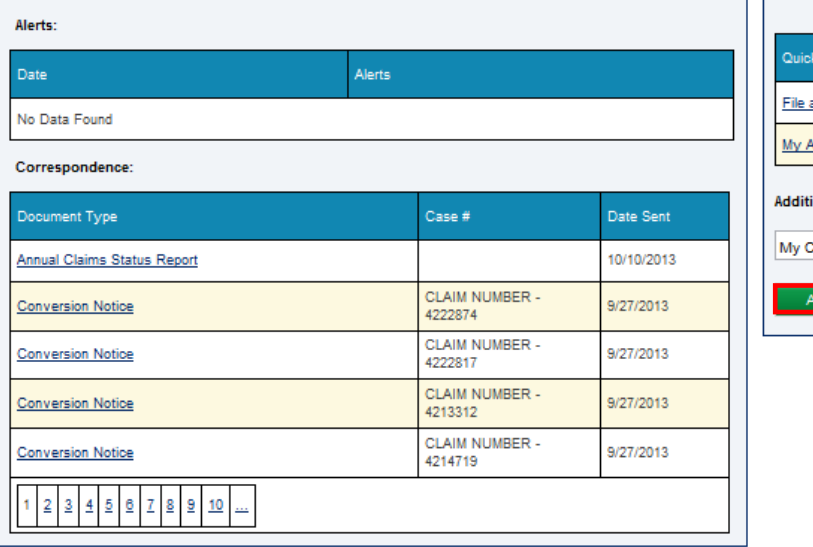

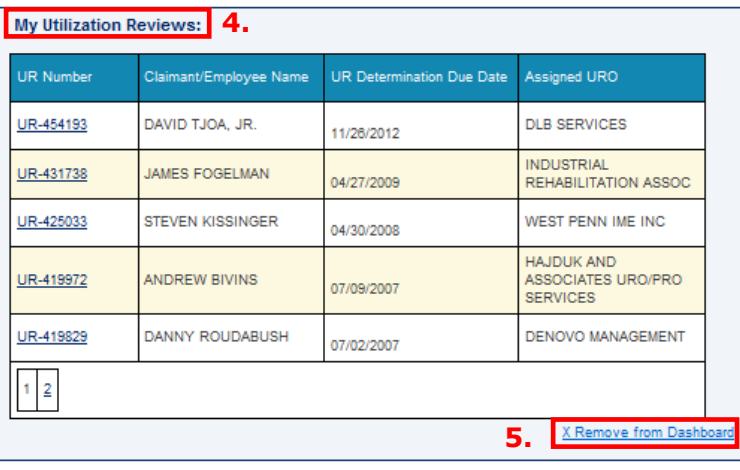

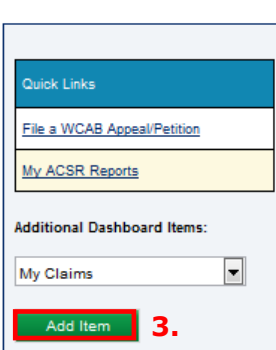

- **3. The dashboard widgets can be customized by the logged-in user. The user can choose to see associated functions by selecting**  *Add Item* **in the drop down menu.**
- **4. The** *My Utilization Reviews* **widget displays a summary of all claims that the logged-in user is affiliated with.**

**5. The** *Remove from Dashboard* **widget can be selected to remove any dashboard items.**

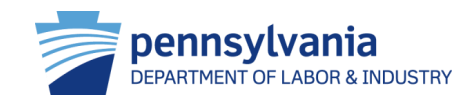

# Navigate WCAIS

From the Dashboard, users can navigate WCAIS and perform specific employer related functions such as search appeals, claims, and disputes, and submit proof of coverage and exceptions. Users can also update and change profile information from the dashboard.

### FYI:

• Under the **Profile** tab, a user can indicate preferences for communications by mail or email as well as update associated addresses.

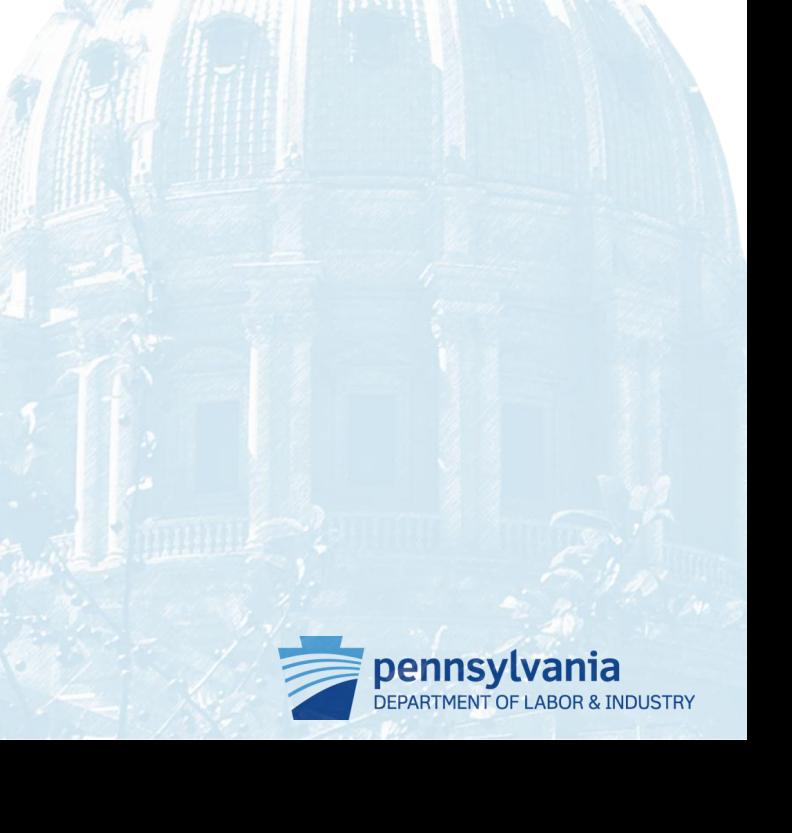

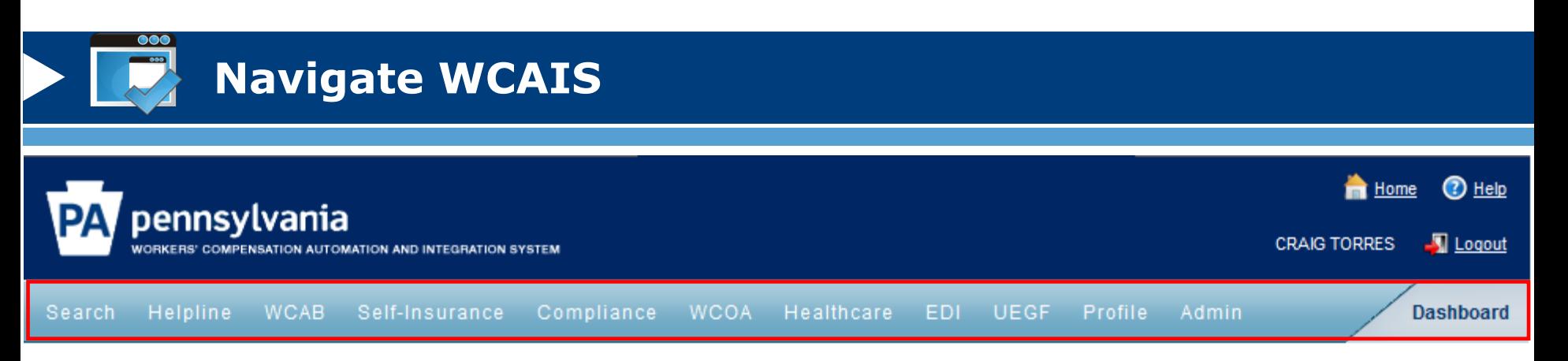

- From the **Dashboard**, employers can perform the following functions:
	- − Manage self-insurance and/or submit proof of coverage and exceptions of insurance
	- − Submit a request for hearing to contest fee review determination
	- − Submit utilization review applications
	- − Submit EDI transactions
	- − Submit UEGF notices
	- − File WCAB and WCOA petitions
	- − View profile and update information
		- Select communication by mail or email
	- − Search/view specified matters
		- Appeals, claims, WCAB petitions, hearing, opinion, disputes

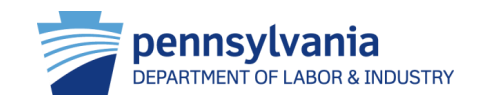

# Search/View Matters

Employers can search and view all associated matters through the **Search Matter** link on the dashboard. This includes claims, appeals, disputes, petitions etc. that are associated with the employer. The summary screen provides a comprehensive set of details about matter including history, interested parties and documents and correspondence.

### *HTG: "Search/View Matters"*

FYI: Users can file a petition on a specific claim by selecting **Dispute**  $\rightarrow$ **File a Petition** on the **Claim Summary**

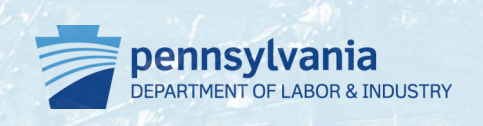

# **Search/View Matters**

- Users can search various matters
	- − Appeals
	- − Claims
	- − Disputes
	- − Hearings
	- − Opinions
	- − WCAB petitions
- To search/view one of these matters, users must enter one of three types of information:
	- 1. Claim ID  $#$
	- 2. Claimant information
	- 3. Other information
	- Defendant/employer name
	- **Claim file date**

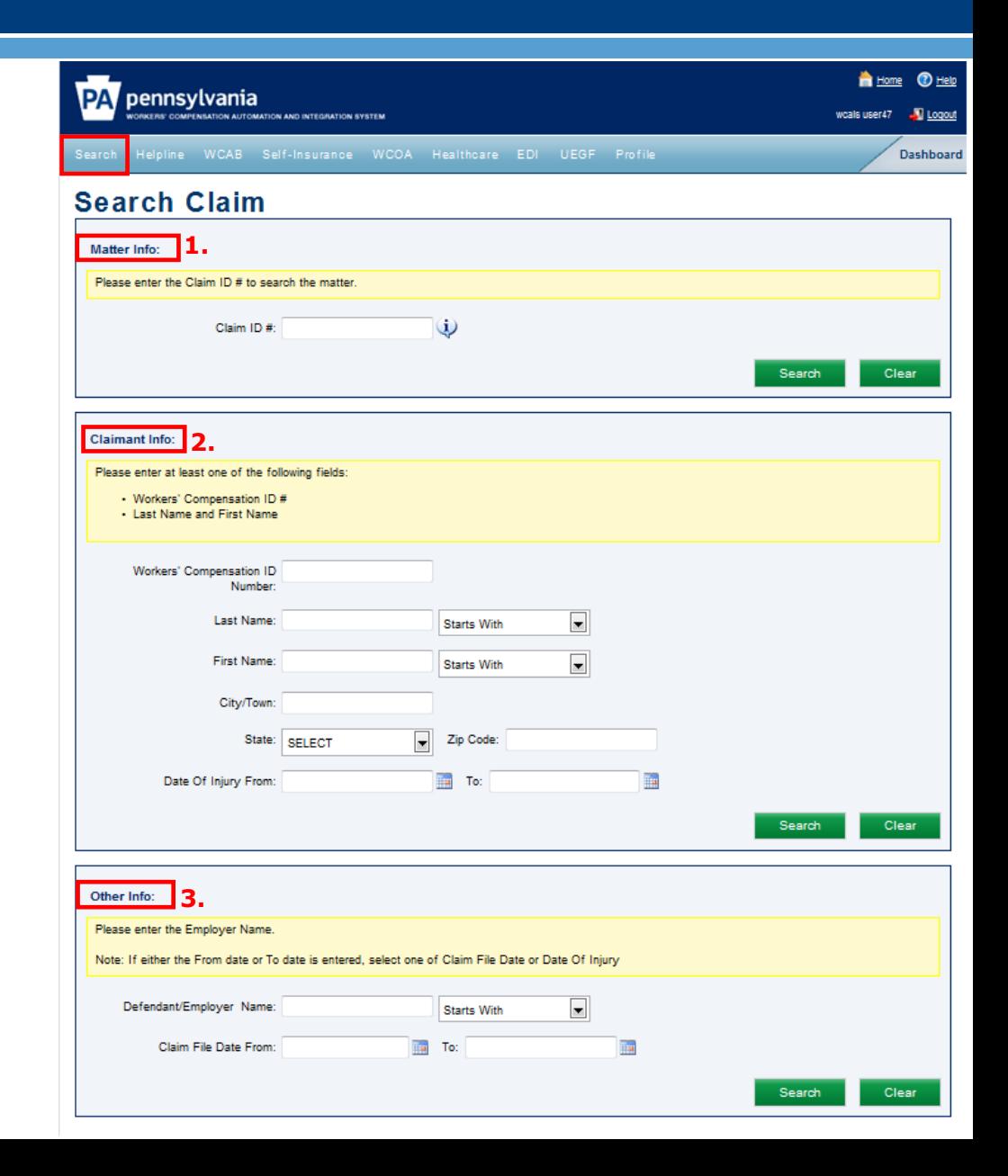

## **Search/View Matters**

- Users can perform the following functions from the **Claim Summary** screen:
	- − View claim history
	- − View interested parties
	- − View injury details
	- File a petition through dispute
	- Request mediation through dispute
	- − Appeal case information
	- − View benefits information
	- Submit SFR application (LIBC-662)
	- View healthcare services request
	- View payment history
	- Submit LIBC forms through actions
	- − View documents and correspondence
	- − Submit EDI transaction

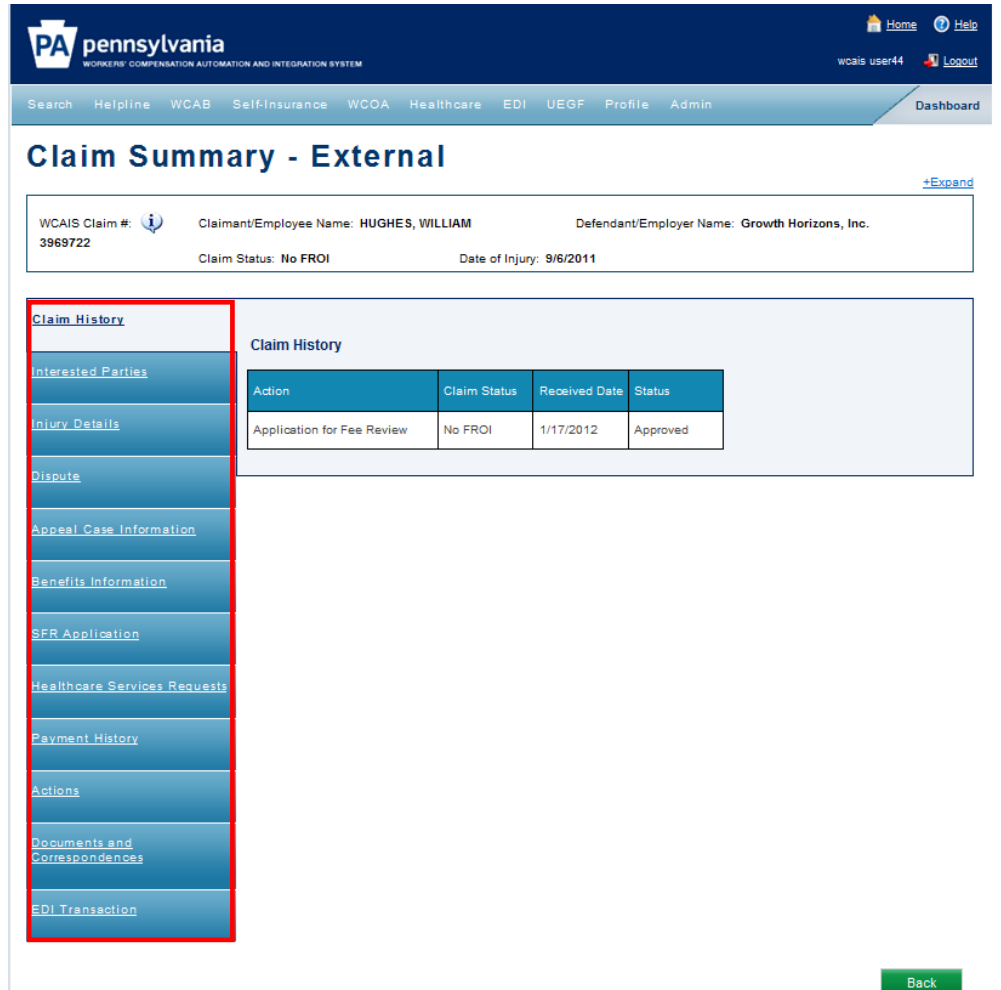

Site Map | Accessibility Statement | Privacy Policy | Security Policy | Contact Us Copyright © 2011 <u>Commonwealth of Pennsylvania</u> . All rights reserved

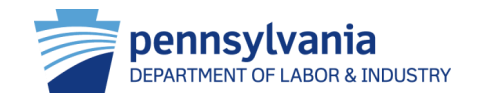

# Upload Documents

Many functions in WCAIS require the user to upload supporting documents. Regardless of the path, the process to upload a document is consistent throughout the system.

### *HTG: "Upload Documents"*

FYI: When users are uploading documents (e.g., brief) to an existing matter, the user searches for and selects the appropriate matter record. WCAIS navigates the party to the appropriate summary screen and the user selects the **Actions, Disputes or Documents and Correspondence** tab to upload.

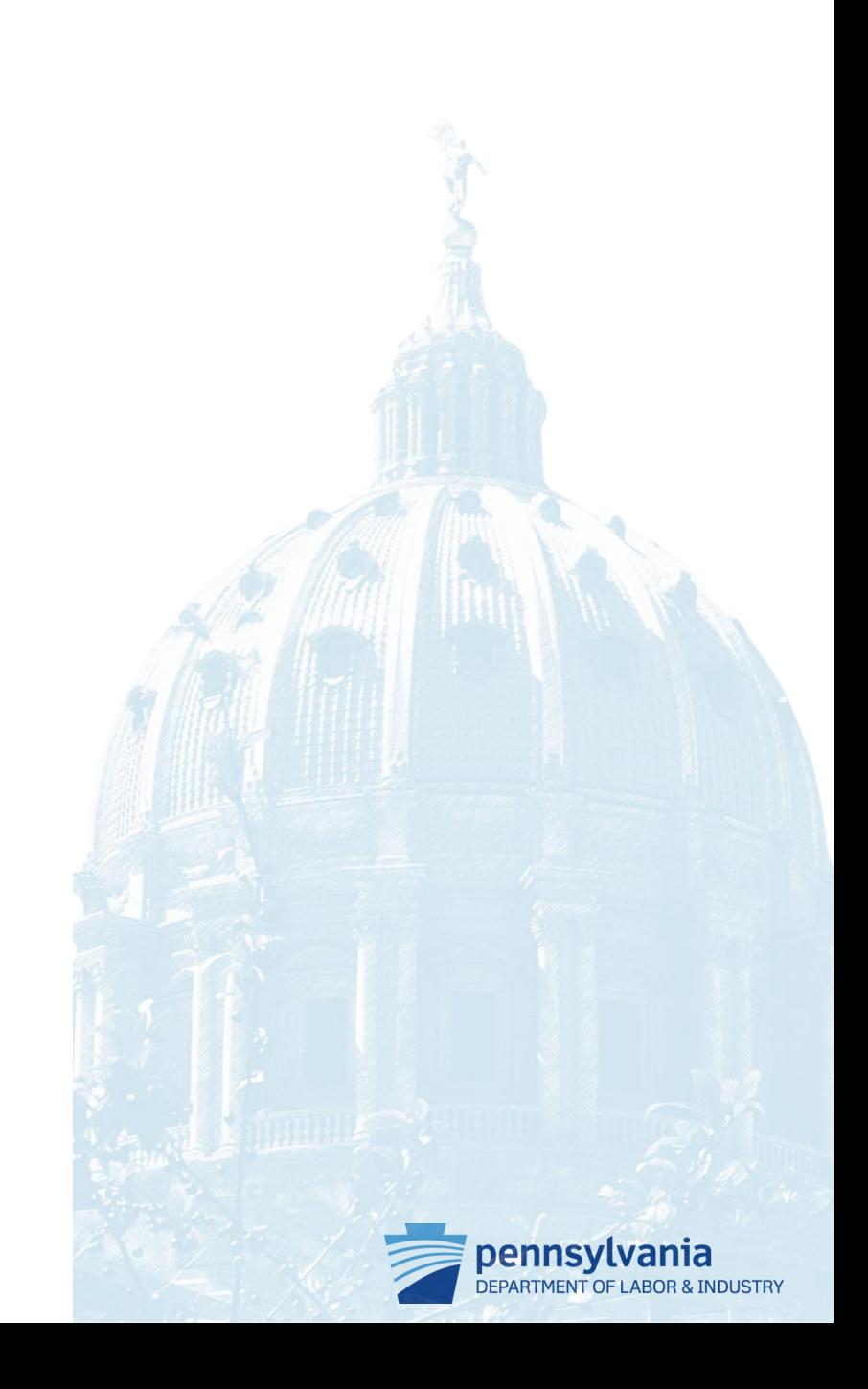

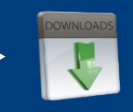

## **Upload Documents**

- When uploading documents through WCAIS, the screen will always display an **Upload Document link**:
	- 1. Click upload document to expand section
	- 2. Select the appropriate sub category
	- 3. Select the appropriate document type
	- 4. Click browse to open the file upload screen
	- *5. Optional: enter document description*
	- 6. Click upload document
	- 7. Click continue

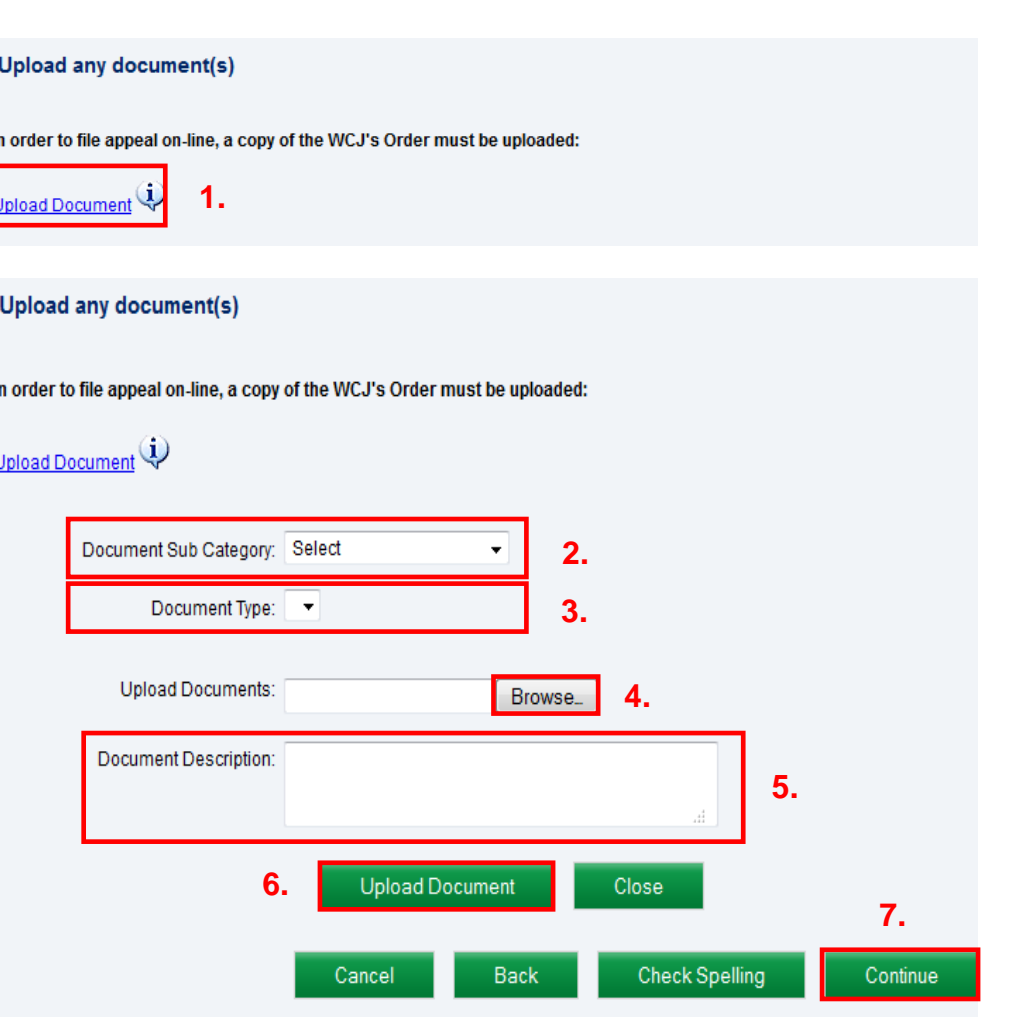

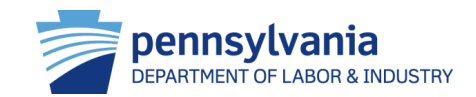

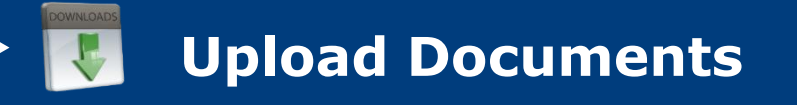

- WCAIS only accepts document files that are 10 megabytes (4096 kilobytes) or smaller in size
- *Tips for Reducing the File Size*
	- − Scan in black and white
	- − Determine the lowest acceptable resolution
	- − Divide large documents into several smaller documents
	- − Limit a page's dimensions to its true size
	- − Avoid using Optical Character Recognition (OCR)
	- − Use the "Reduce File Size" feature in PDFs

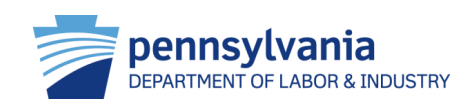

# Employer Specific Functions

### **Features of WCAIS**

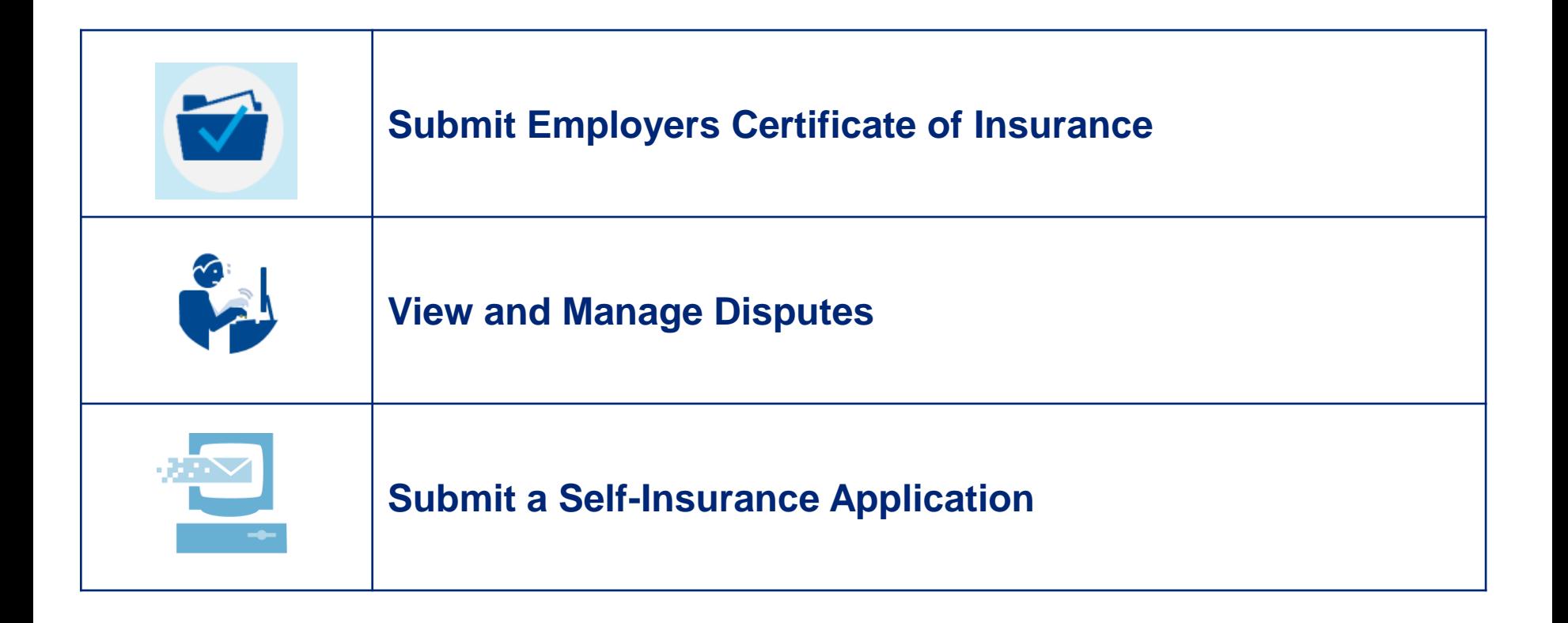

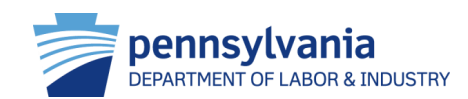

# Submit Employer's Certificate of **Insurance**

Employers can submit their certificate of insurance online through WCAIS. This process is used when an employer is identified as a new or modified business and receives either the first or second request to submit their certificate of workers' compensation insurance and proof of coverage.

### *HTG: "Submit Employer's Certificate of Insurance'"*

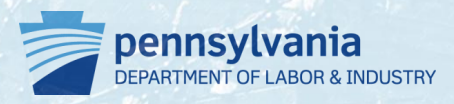

**Submit Employers Certificate of Insurance** 

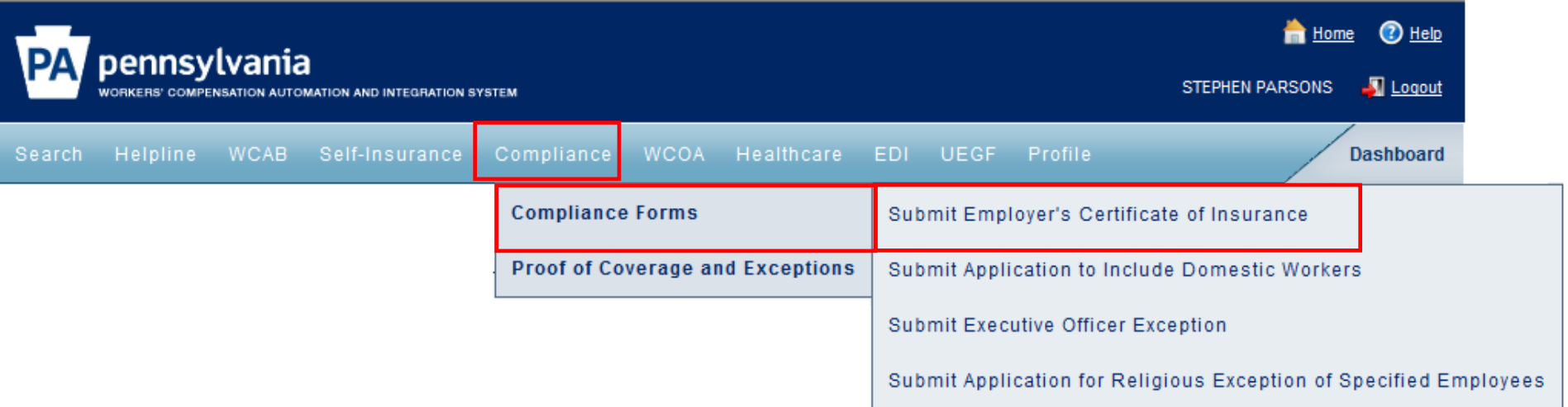

- $\cdot$  To file an application for review, users select **Compliance**  $\rightarrow$  **Compliance Forms**  $\rightarrow$  **Submit Employer's Certificate of Insurance** on the dashboard
- Information required to complete process
	- − Pennsylvania employer account number
	- − Number of Pennsylvania employees
	- − Policy number and information
	- − Supportive documents
		- The **Declaration Page of the Certificate of Insurance**

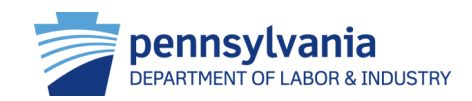

### **Submit Employers Certificate of Insurance**

- If your coverage information is up to date, the following notice will display on the **Dashboard**
- Follow the prompts to **Submit Employers Certificate of Insurance**:
	- 1. Enter insurance and policy information
	- 2. Upload supportive documents
- Once the form is submitted, if necessary, press the **View Employer Proof of Coverage and Exceptions, Religious Exceptions** or **Domestic Exceptions** links to indicate various exceptions

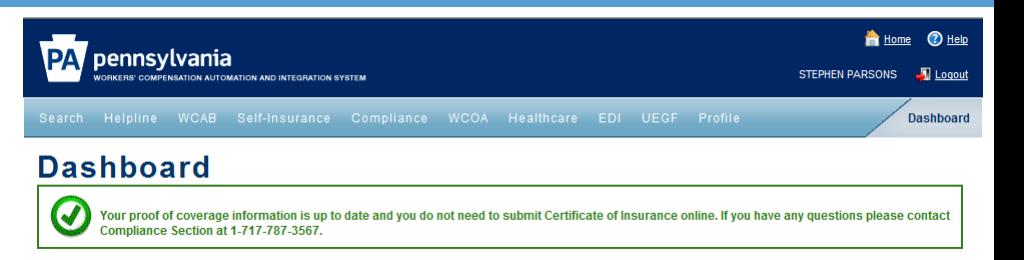

### **Defendent/Employer's Certificate Of Insurance**

Required fields are indicated by \*:

ck here to access information about the Certificate of Insurance

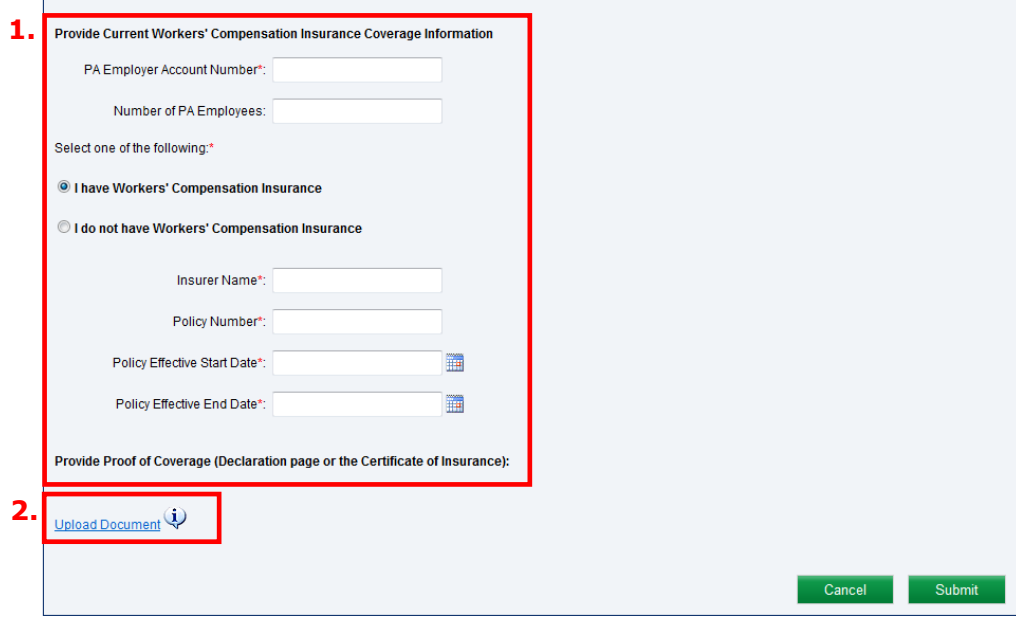

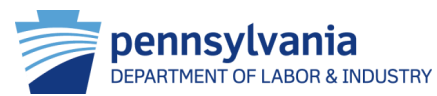

Employer users can view and manage disputes online through WCAIS. Once the appropriate dispute has been selected, users can perform various functions. Users must be an interested party to access and view disputes.

### *HTG: "File an Answer to a WCOA Petition" and "File an Appeal Online"*

### FYI:

- Users can file an answer on a specific dispute by selecting **Dispute**  $\rightarrow$  **File a Petition** on the **Dispute Summary**
- Users can file an appeal on a specific dispute by selecting **Dispute**  $\rightarrow$  **Decision File Appeal** on the **Dispute Summary**

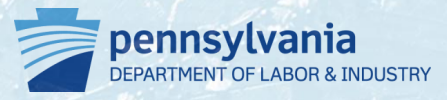

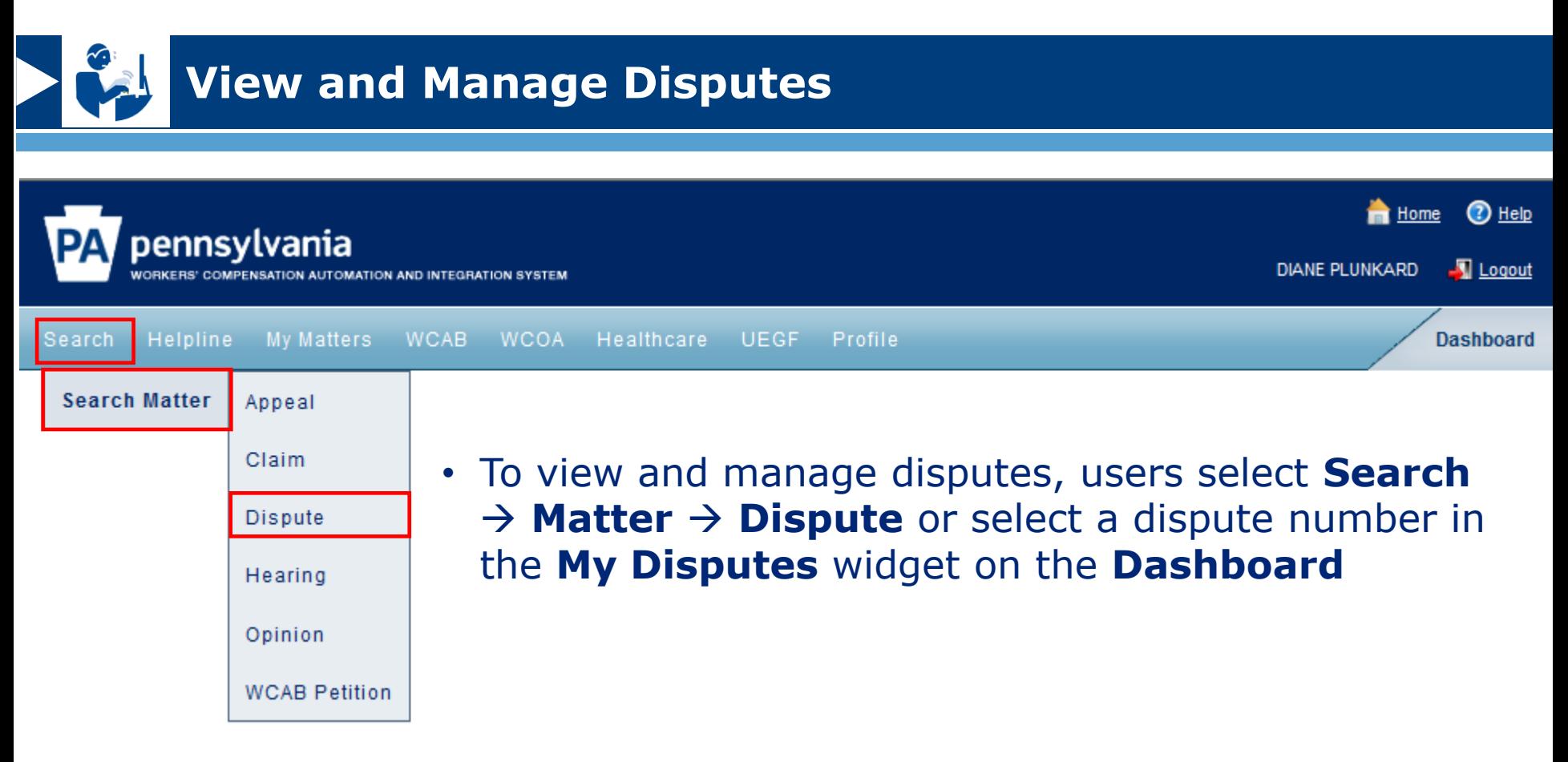

- Information required to complete process
	- − Associate claim information (e.g. "Dispute Number")
	- − Desired type of petition
	- − Supportive documents

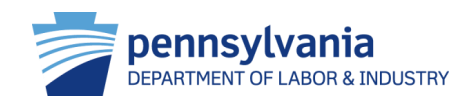

- From the **Dispute Summary** screen, users can view and manage:
	- − General information
	- − Interested parties and associated recipients
	- − Petitions and answers
	- − Hearing information
	- − Mediation information
	- − Exhibits
	- − Witnesses
	- − Briefs
	- Decisions
	- Documents and correspondence

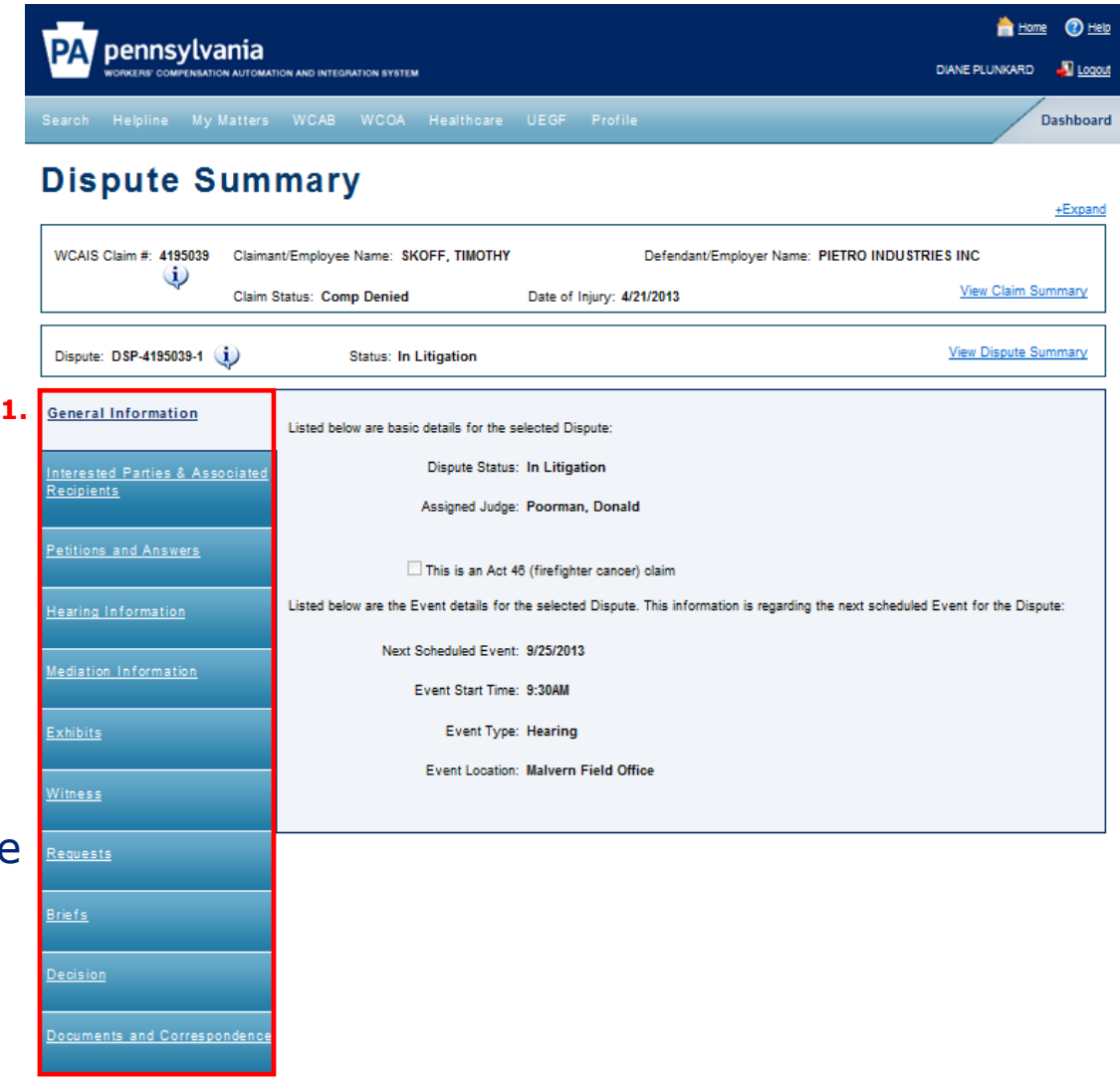

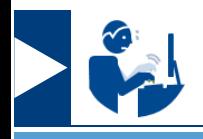

- To file an answer, users select **Petitions and Answers File Answer** on the **Dispute Summary** screen
	- − The answer form displays based on the petition type selected
	- − User follows the prompts, indicates **Manner of Service**  and certifies submission
- Once submitted, WCAIS generates a **Proof of Service**  correspondence to all interested parties and all selected associated recipients

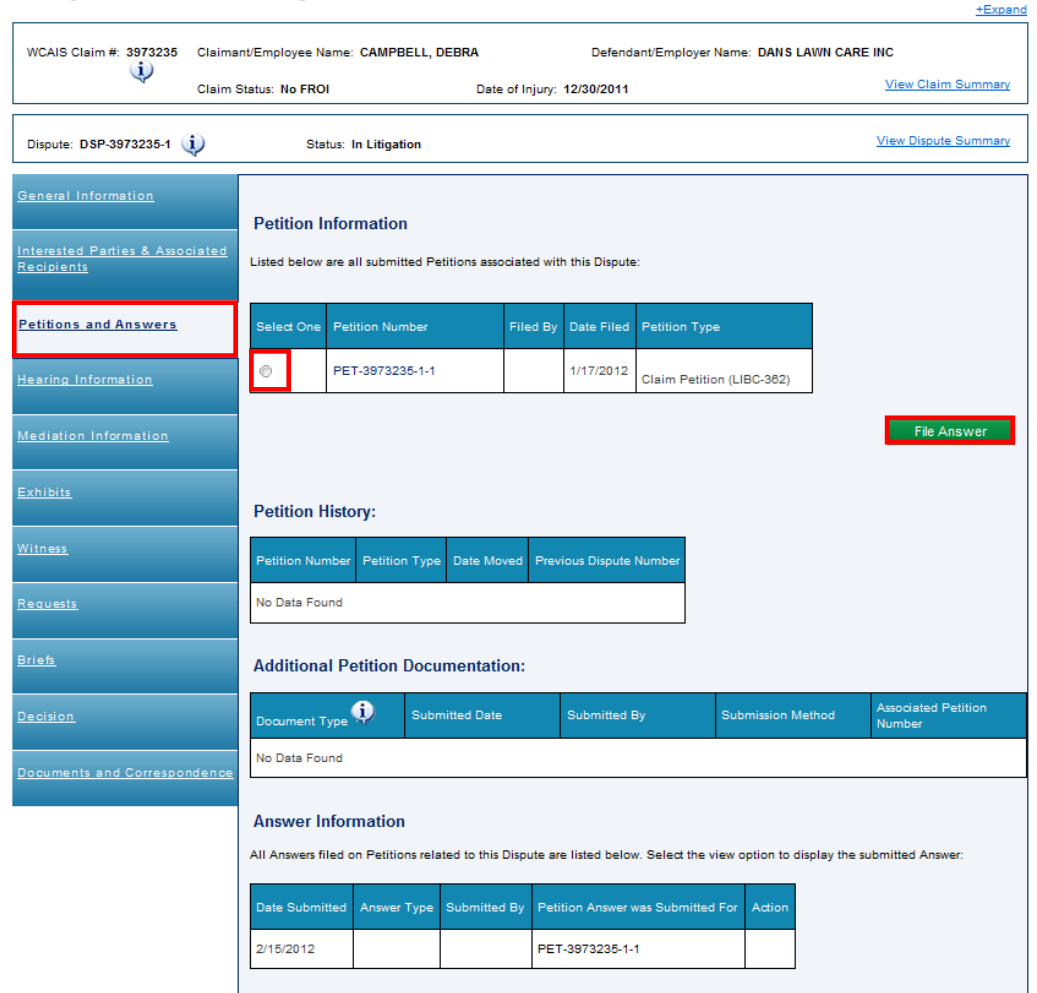

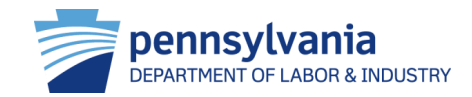

### **Dispute Summary**

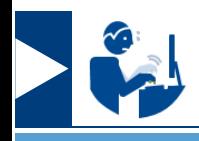

- An appeal is filed when an interested party disagrees with the judge's decision on a dispute
- Users file an appeal by selecting **Decisions**  $\rightarrow$  **File an Appeal** on the **Dispute Summary** screen and following the prompts:
	- − Select **Appeal type** and provide the reason for filing the appeal
	- − Upload supporting documents
- Once submitted, WCAIS sends a **Proof of Service** to the WCOA field office and to all selected interested parties and associated recipients

### **File Appeal**

Required fields are indicated by:

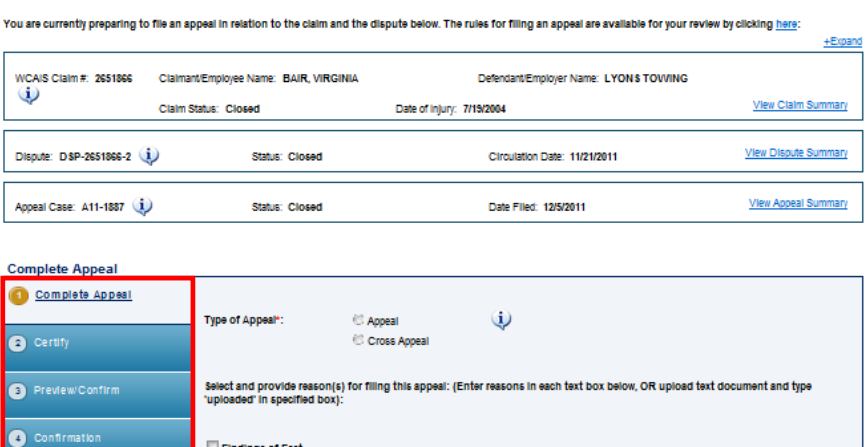

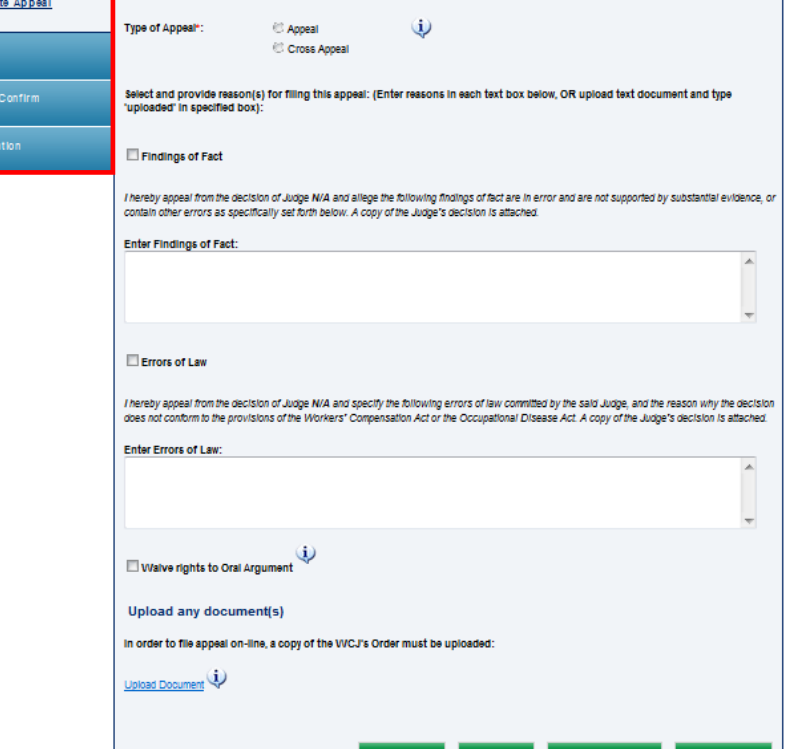

# Submit a Self-Insurance Application

Employers can register as a self-insured employer by submitting a self-insurance application in WCAIS. WCAIS enables the applicant to save the application and access it at a later time for completion.

### *HTG: "Submit Initial Self-Insurance Application: Public Employer (Private Employer"*

FYI: If an application is initiated and not resumed within a period of 90 days, WCAIS will delete the application.

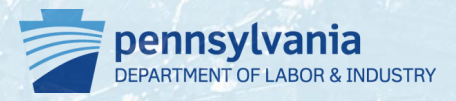

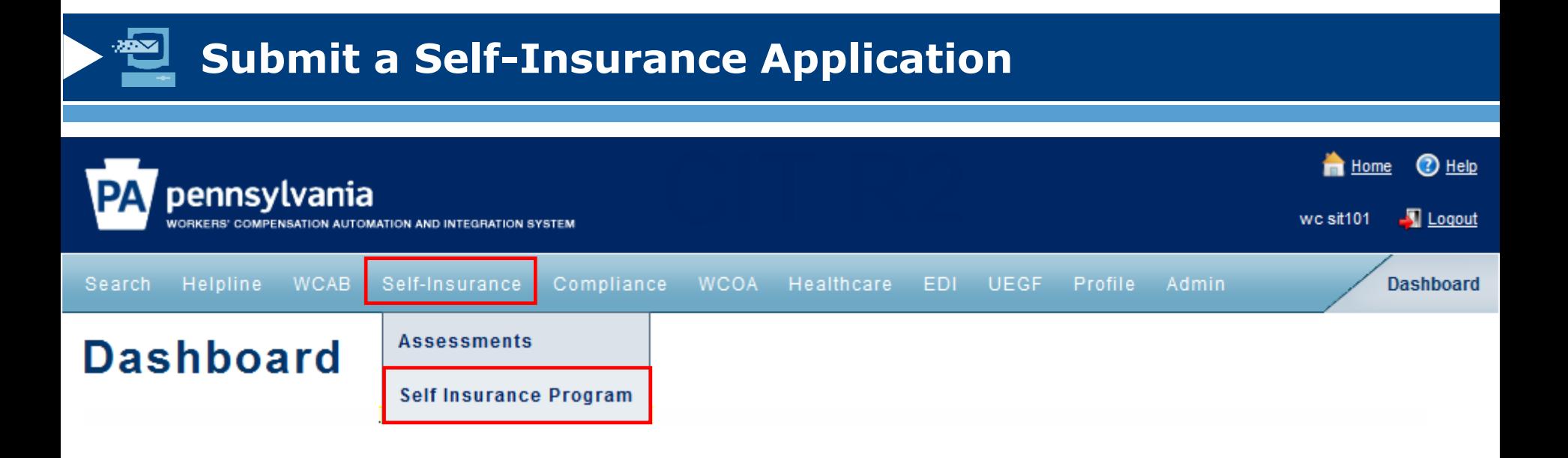

- To begin the self-insurance application process, users select **Self-Insurance Self Insurance Program** on the dashboard
- In order to apply for self-insurer status, employers must meet the following requirements:
	- 1. Have liquid assets of \$10 million or more
	- 2. Have been in business for at least three consecutive years
	- 3. Provide audited financial statements for the past three years
	- 4. Maintain an adequate accident and illness prevention program

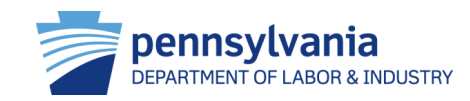

# **Submit a Self-Insurance Application**

**Manage Program** 

- For employers who have not applied for self-insurer status before, the program summary screen contains the **Manage Program** tab
- 1. The user clicks the **Apply for Individual SI** button
- 2. The user then follows the prompts on the next screens

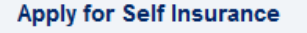

This Information is intended to help companies understand self-insurance as well as ways to obtain self-insurance. If you are unclear on any of the information below, please contact the Self-Insurance Division at 717-783-4476.

Please note: Self-Insurance is only available to employers which have been in business at least three years and which possess substantial capitalization.

Pennsylvania Workers' Compensation Self-Insurance is governed by the Workers' Compensation Act and applicable regulations. There are two types of self-insurance: individual self-insurance and group self-insurance.

Apply for Individual SI

Click here to learn more about Individual Self-Insurance

Apply for Group SI

Click here to learn more about Group Self-Insurance

NOTE: If you have a current insurance policy with a large deductible you are not a self-insured employer. In order to be a selfinsured employer you would have to apply and be granted the privilege to self-insure your workers' compensation liability by the Bureau. The granting of self-insurance status would result, among other things, in the assignment of a four digit insurer code. If you have a large deductible policy currently but are interested in becoming self-insured, please view the information above.

Back

*For more information on self-insurer status, or group self-insurer status, the user can choose "Click here to learn more about Individual Self-Insurance" or "Group Self-Insurance"*

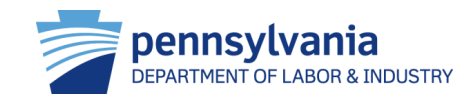

# **Submit a Self-Insurance Application**

### • Under the **Initial Application Package**  screen, users can access and complete the following tabs:

- 1. Applicant information
- 2. Contact information
- 3. Financial info/ credit rating
- 4. Operations information
- 5. Insurance experience
- 6. Modified manual premium
- 7. Locations list
- 8. Excess insurance and securities
- 9. Health and safety
- 10. Certify
- Users choose which request type they are (self, self and affiliates, or affiliates only) and then continue on with the prompts

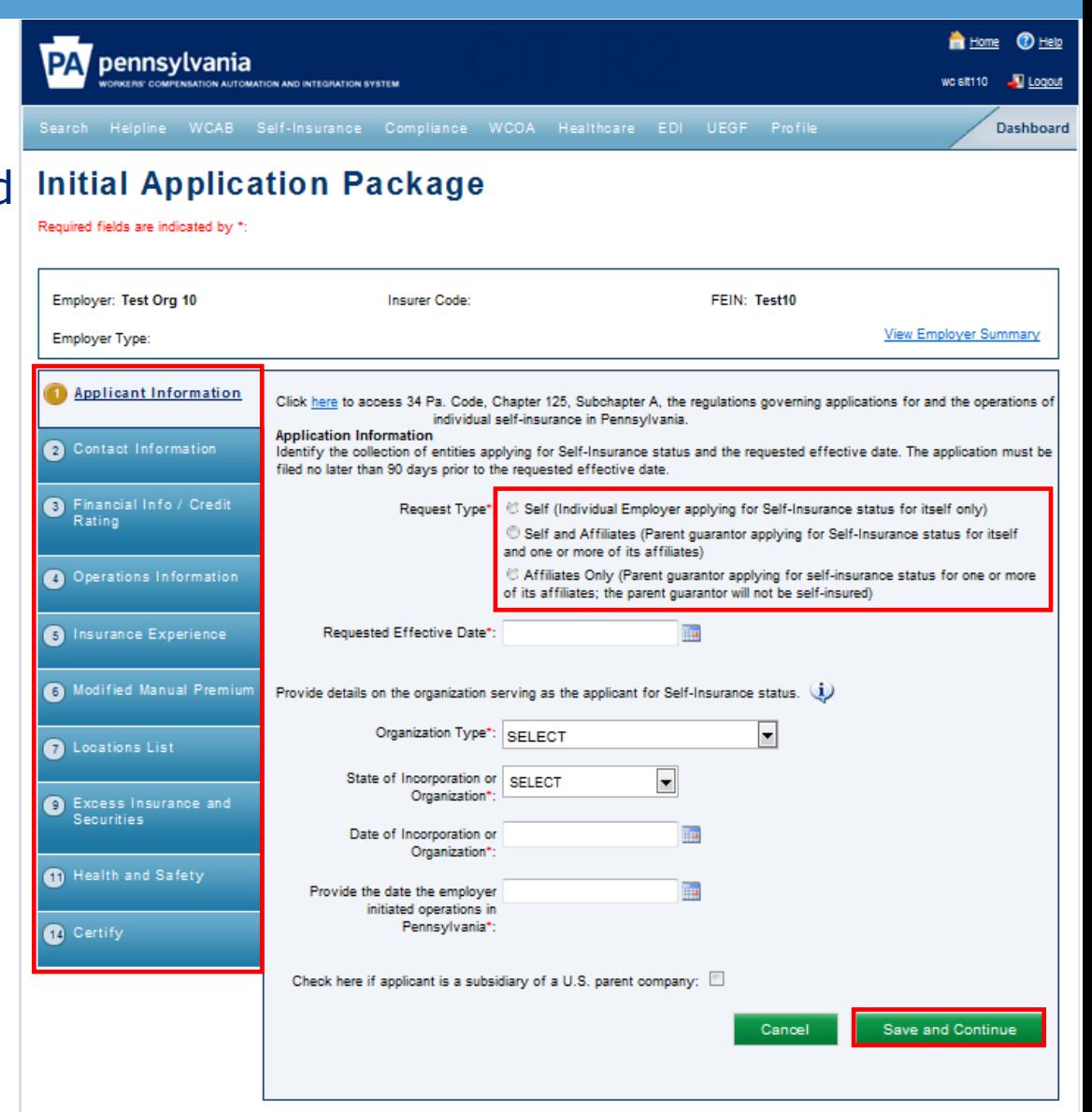

# Resources

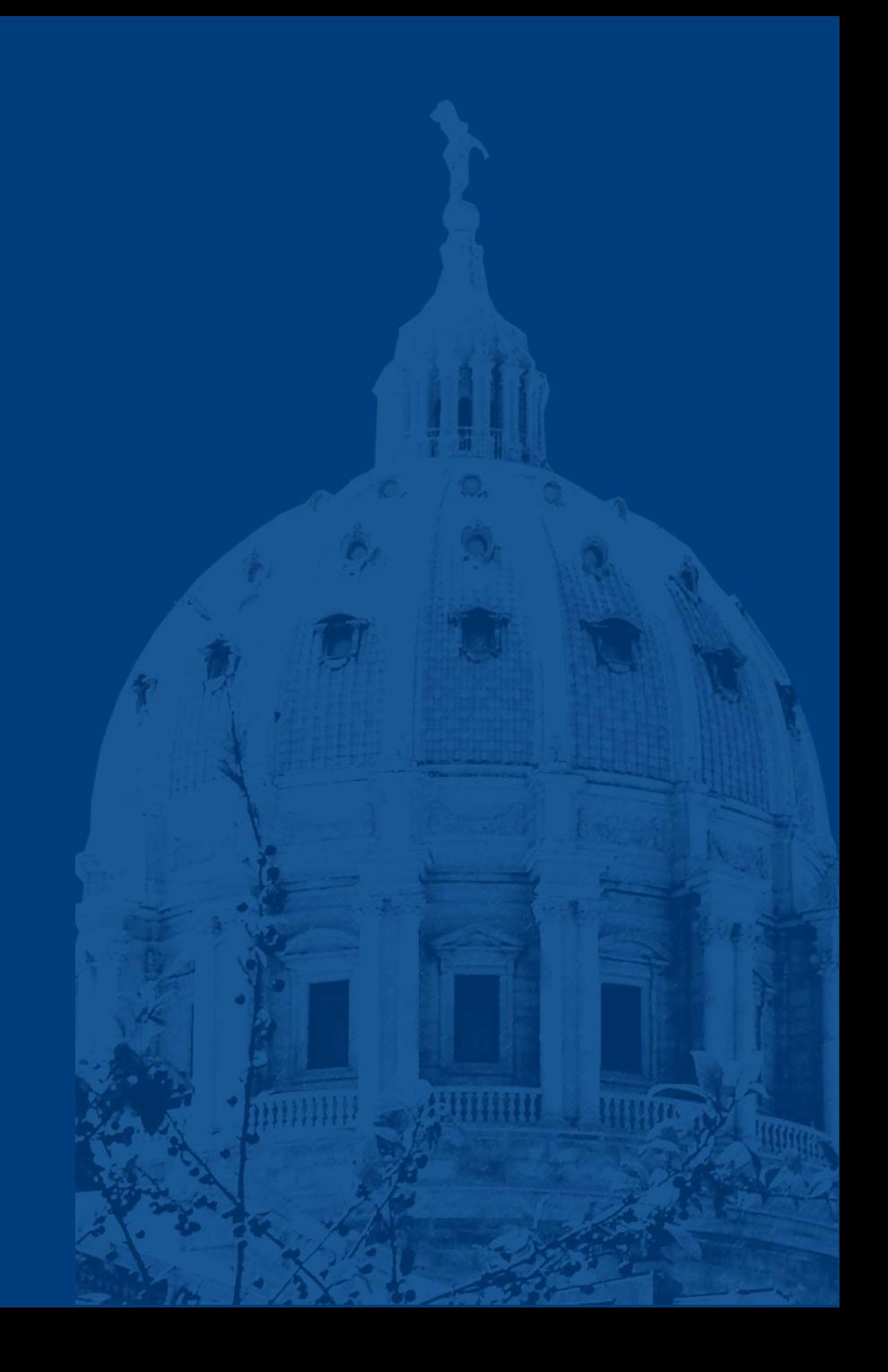

# **Helpline**

The BWC helpline is another resource to the workers' compensation community. Helpline can be reached Monday through Friday 7:30 a.m. – 4:30 p.m.

- Toll Free inside PA: 800-482-2383
- Local outside PA: 717-772-4447
- ra-li-bwc-helpline@pa.gov

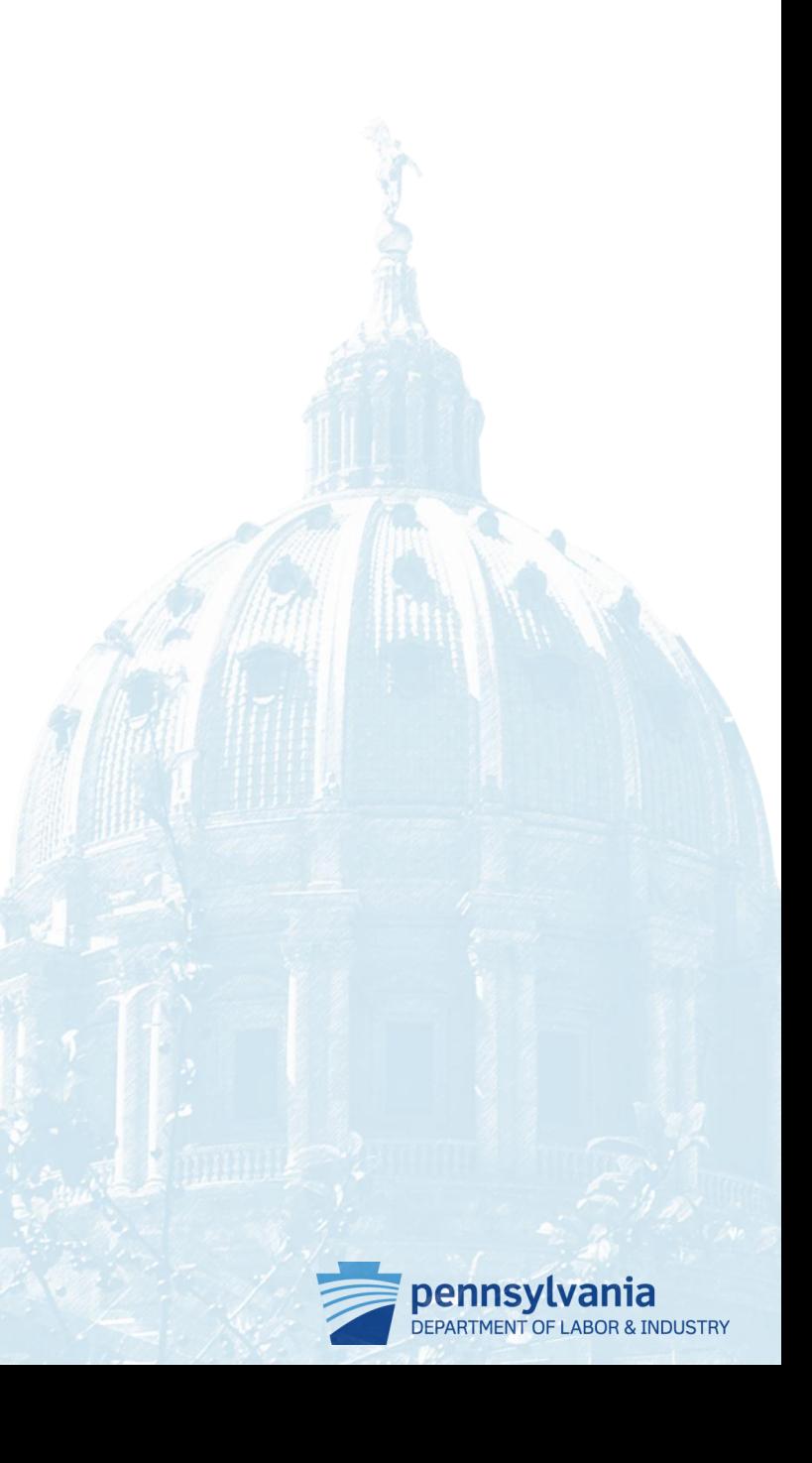

## **Resources and Helpful Links**

- WCAIS is available at [https://www.wcais.pa.gov](https://www.wcais.pa.gov/)
- Refer to detailed, step by step [how-to guides](http://www.portal.state.pa.us/portal/server.pt?open=514&objID=1599168&mode=2) for specific assistance
- Refer to **[FAQs](https://www.wcais.pa.gov/OL/CO/PUB/SSR50826.aspx?l0dJZqBYaUmDPxIehSSL8MOrlTe4mBor9VcObrEJYB4-wbYMd1PHwpnQBjPrUDIoO8u9ZT1mUrW39MuJv8uXn29I8d1F9Mbpo)** page
- Refer to the [Training Resources](http://www.portal.state.pa.us/portal/server.pt/community/wcais/20738/training_resources/1443215) page

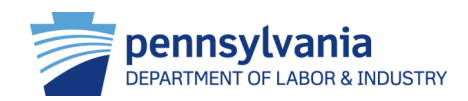